## Инструкция: **Как записаться на приём через Госуслуги?**

1. На главной странице портала «Госуслуги» (<https://www.gosuslugi.ru/>) нажмите на кнопку «Здоровье».

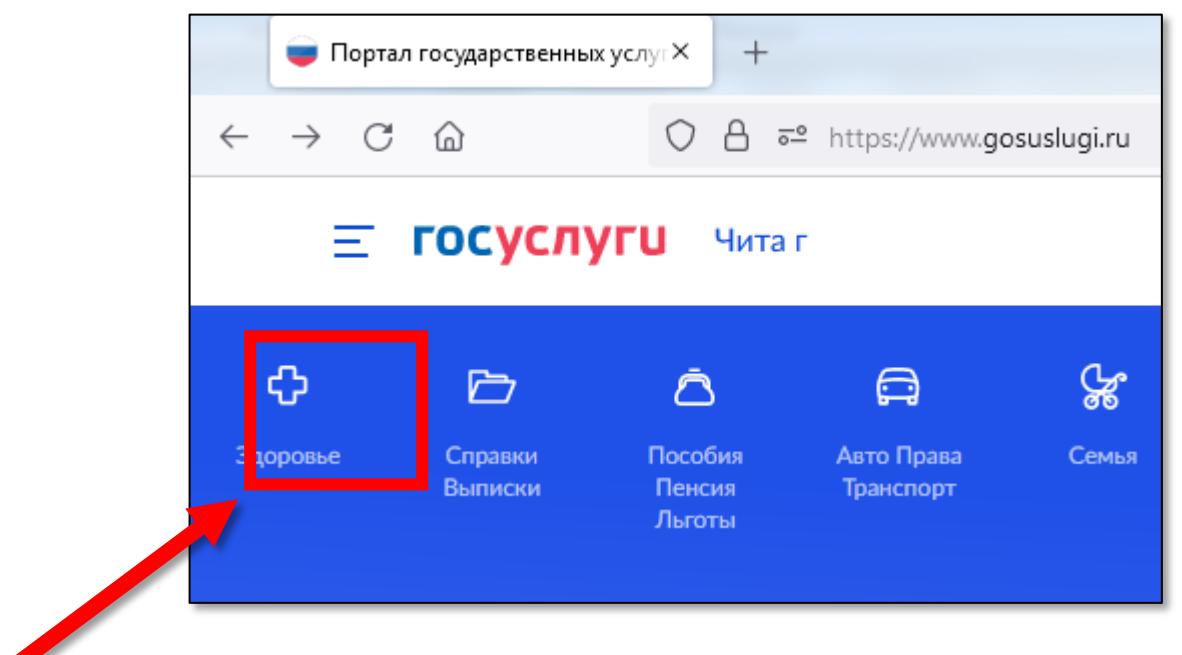

2. В появившемся списке «ПОПУЛЯРНЫЕ УСЛУГИ» найдите и нажмите на вариант «Запись на приём к врачу».

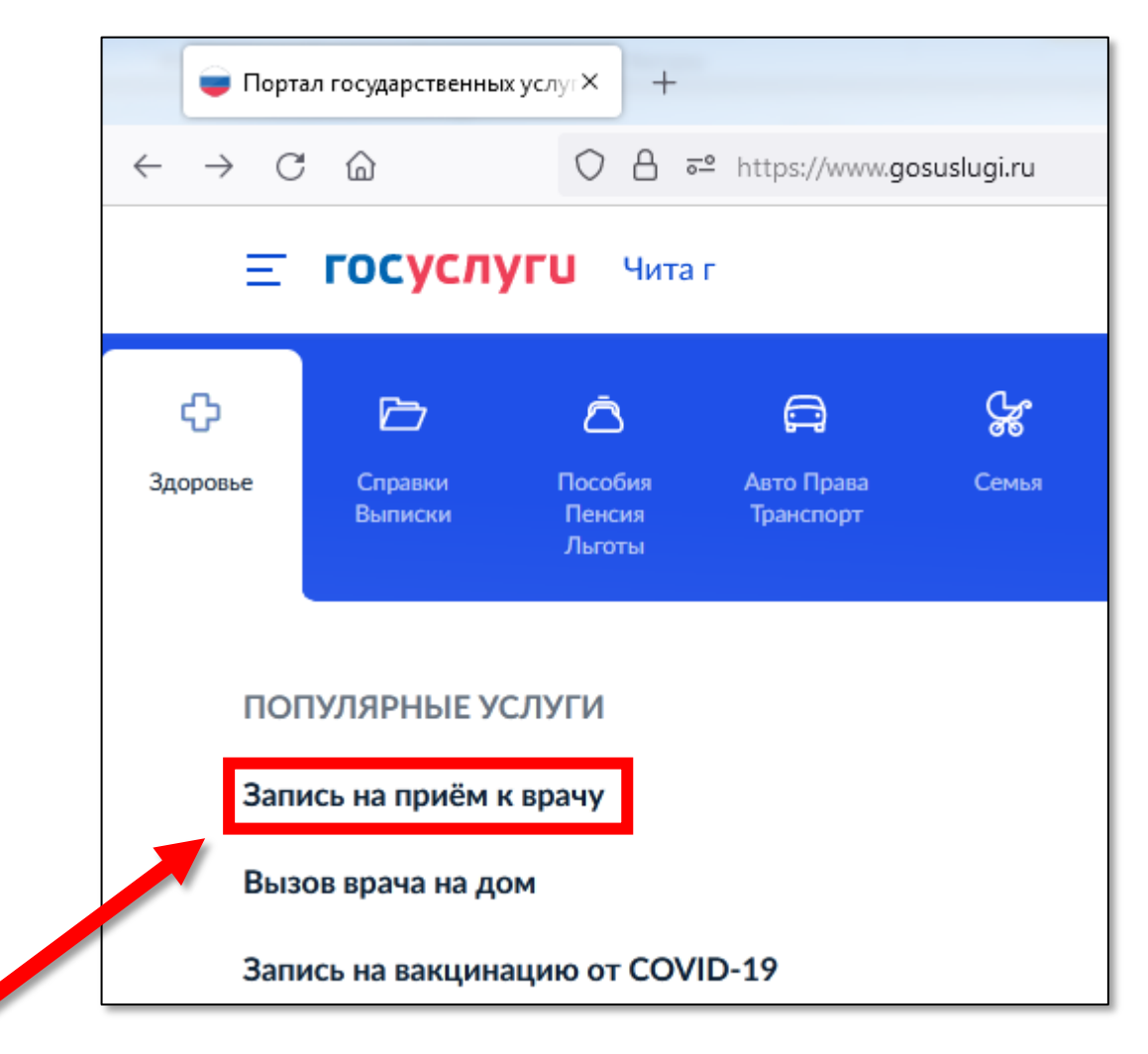

- если у вас на главной странице нет кнопки «Здоровье», то вы можете найти данную услугу введя запрос «Запись на приём к врачу» виртуальному помощнику.

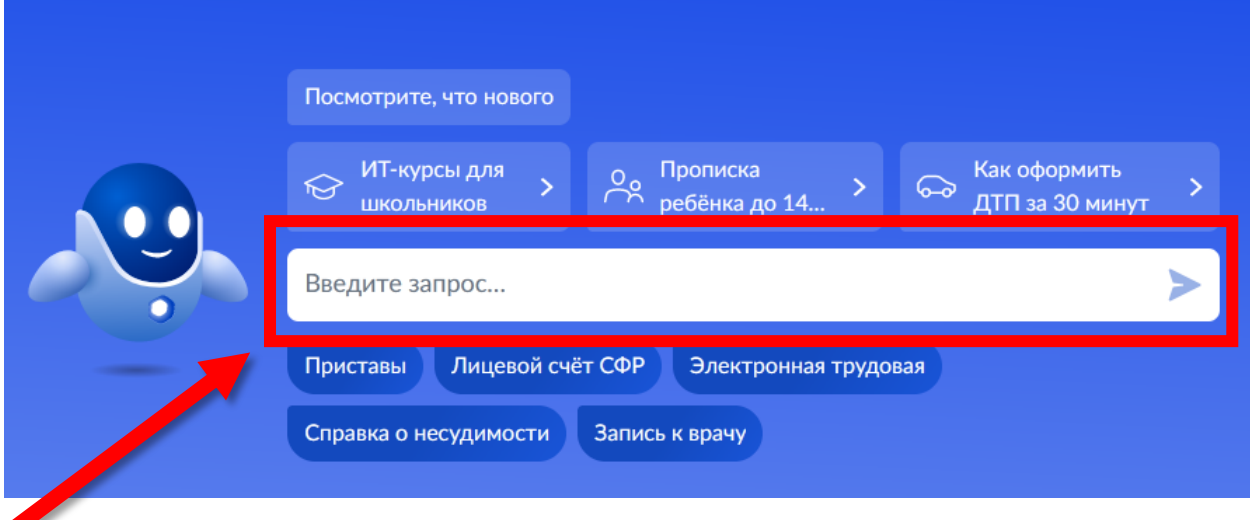

3. Войти под своей учетной записью на портал Госуслуг

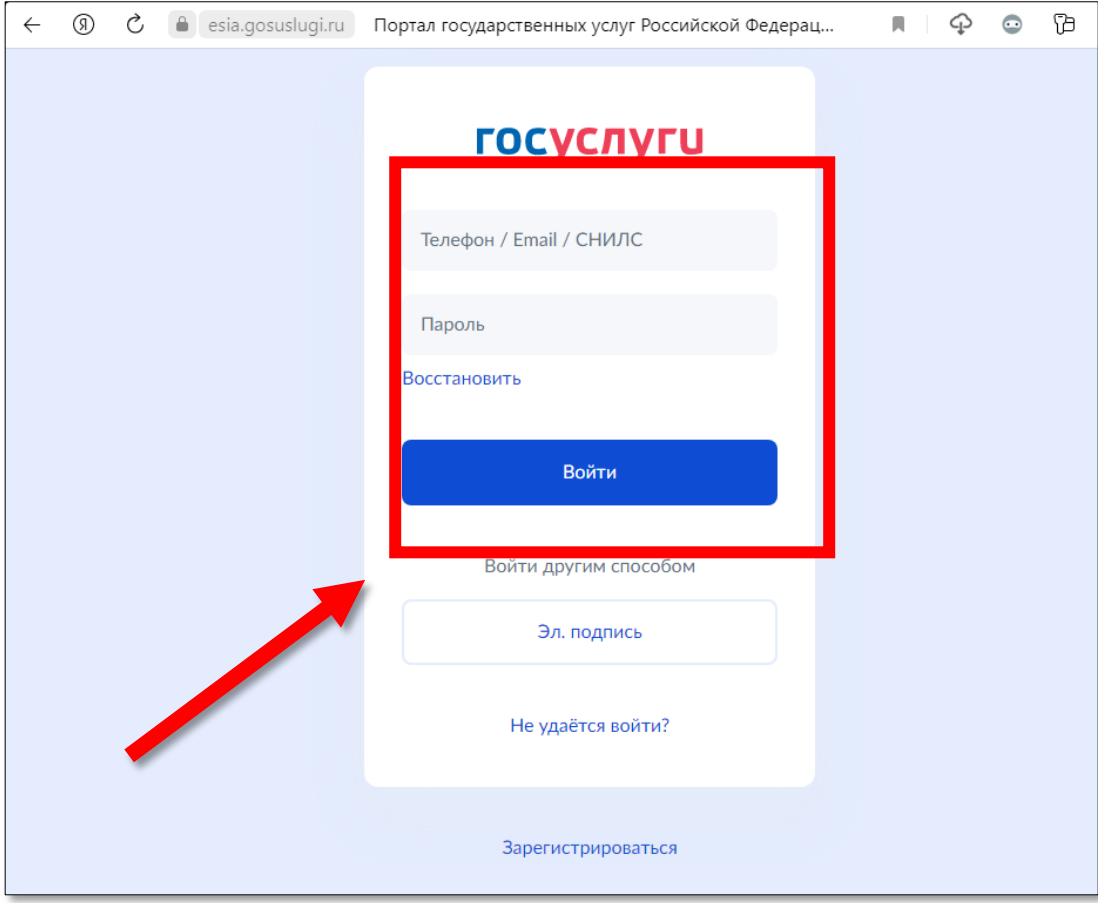

- 4. Далее следуем инструкциям, нажав кнопку «Начать»
	- выбираем кого необходимо записать на приём: себя, ребёнка или другого человека
	- Проверяем корректность данных для записи
	- Подтверждаем полис ОМС
	- Подтвердите контактный телефон

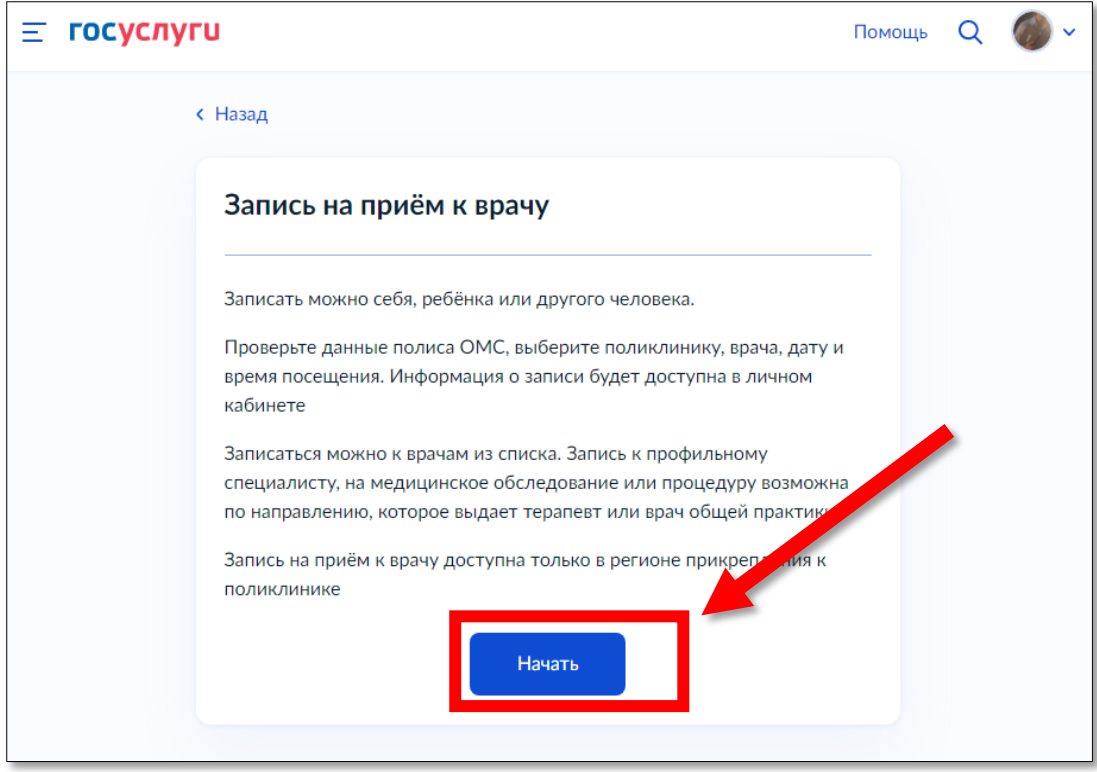

- Для записи по ОМС выберите регион или ведомство, где есть прикрепление к поликлинике

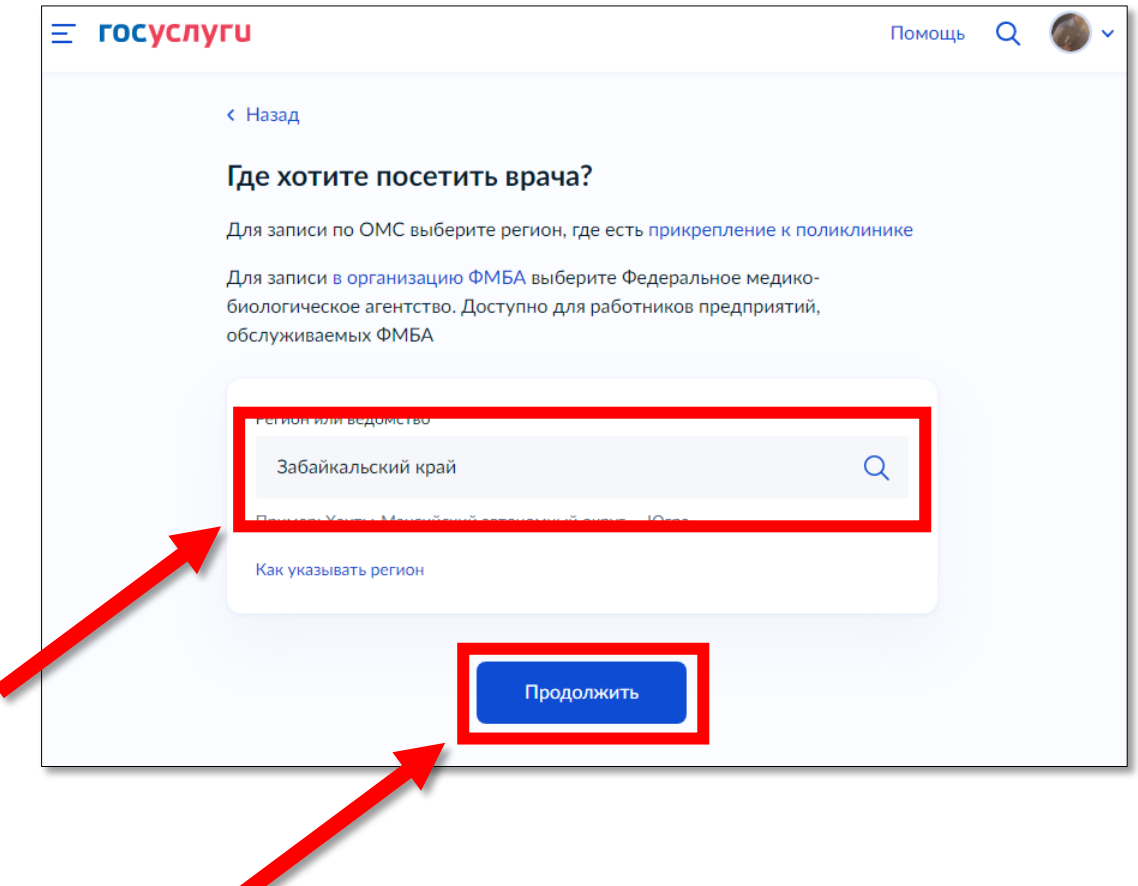

## **- Выберите медицинское учреждение для записи**

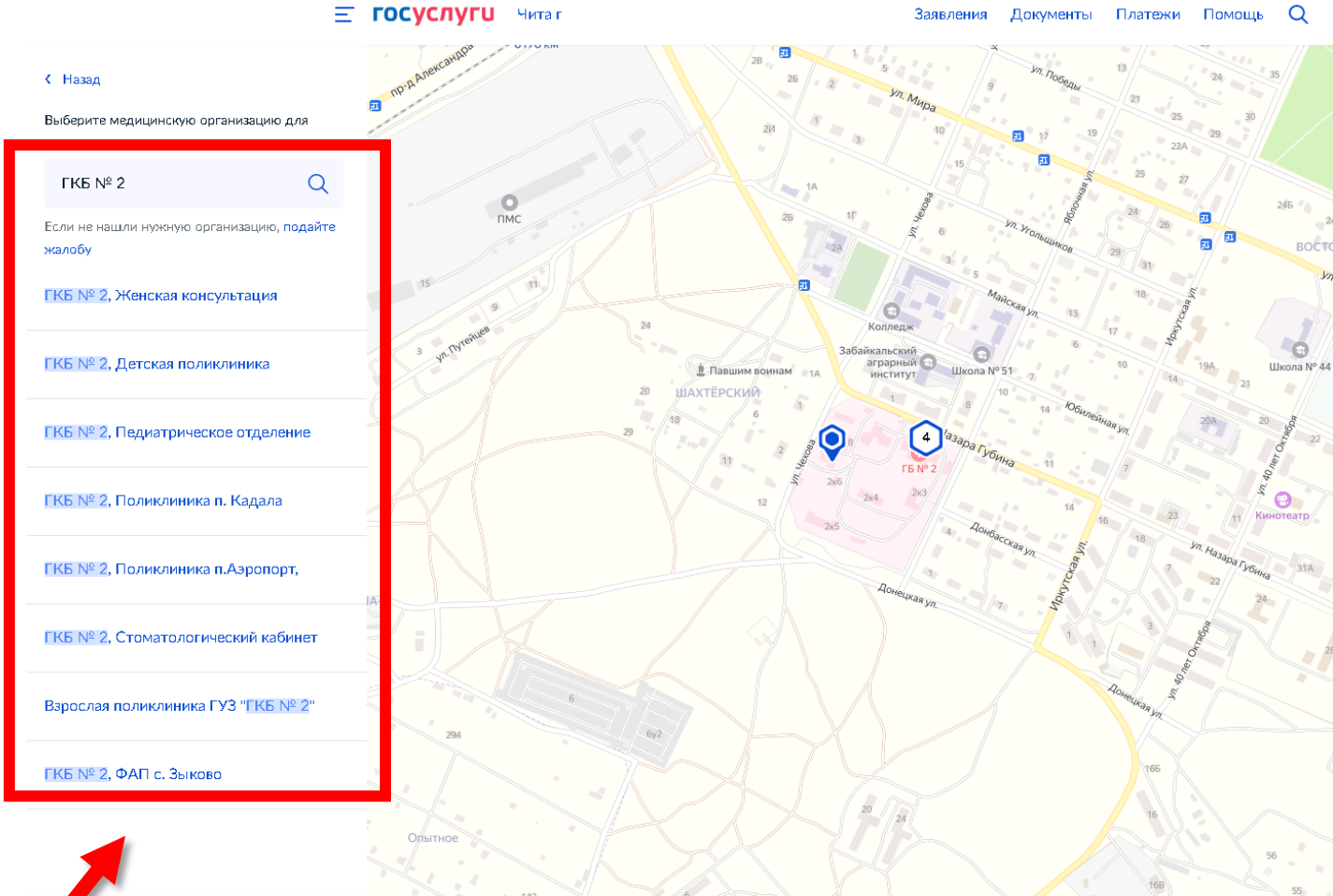

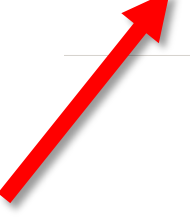

**- Выберите специальность врача**, дату и время (к некоторым специалистам можно записаться только по направлению. Их не будет в списке. Для записи получите направление у своего врача).

## **Для записи на приём доступны следующие врачебные специальности:**

- акушер-гинеколог,
- офтальмолог,
- стоматолог,
- детский стоматолог,
- терапевт участковый,
- педиатр участковый
- Детский хирург,
- Фельдшер ФАП
- вакцинация,
- диспанcеризация

## Взрослая поликлиника ГУЗ "ГКБ № 2"

Адрес: Забайкальский край, г. Чита, ул. Назара Губина, д. 2 строение 12

К некоторым специалистам можно записаться только по направлению. Их не будет в списке. Для записи получите направление у своего врача

Если не нашли врача, сообщите об ошибке

Специальность

врач-терапевт участковый

Врач

Лоскутникова Анастасия Андреевна

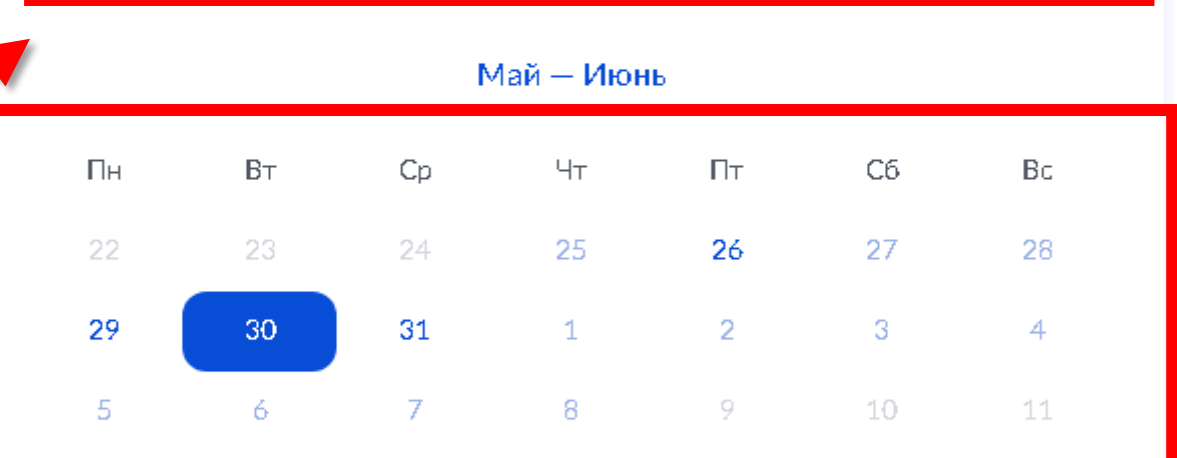

Q

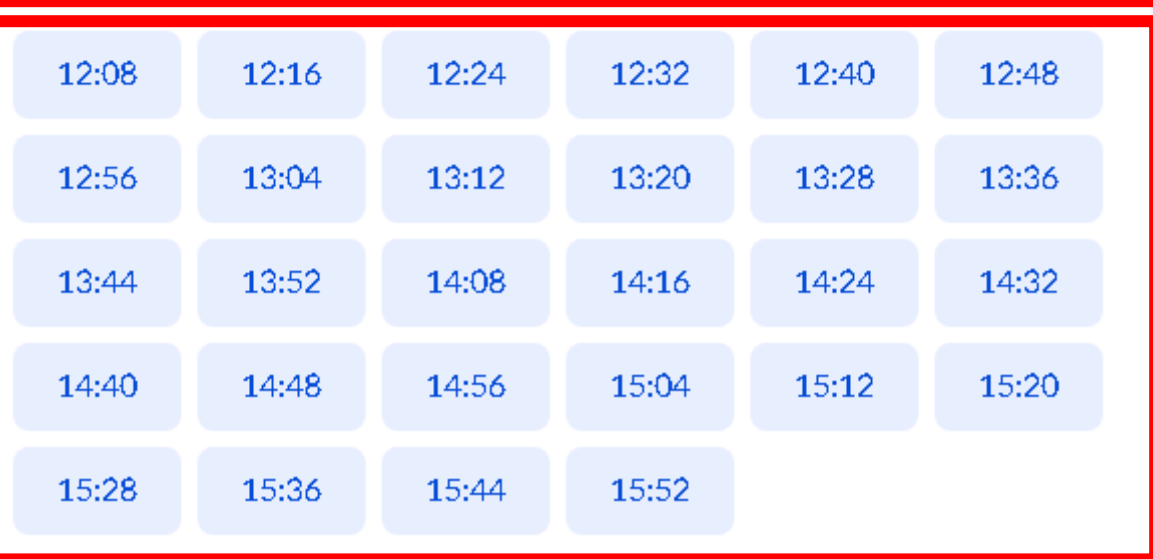

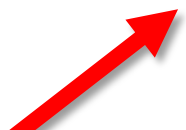

5. Если всё сделано правильно, Вы увидите сообщение с информацией о записи на приём

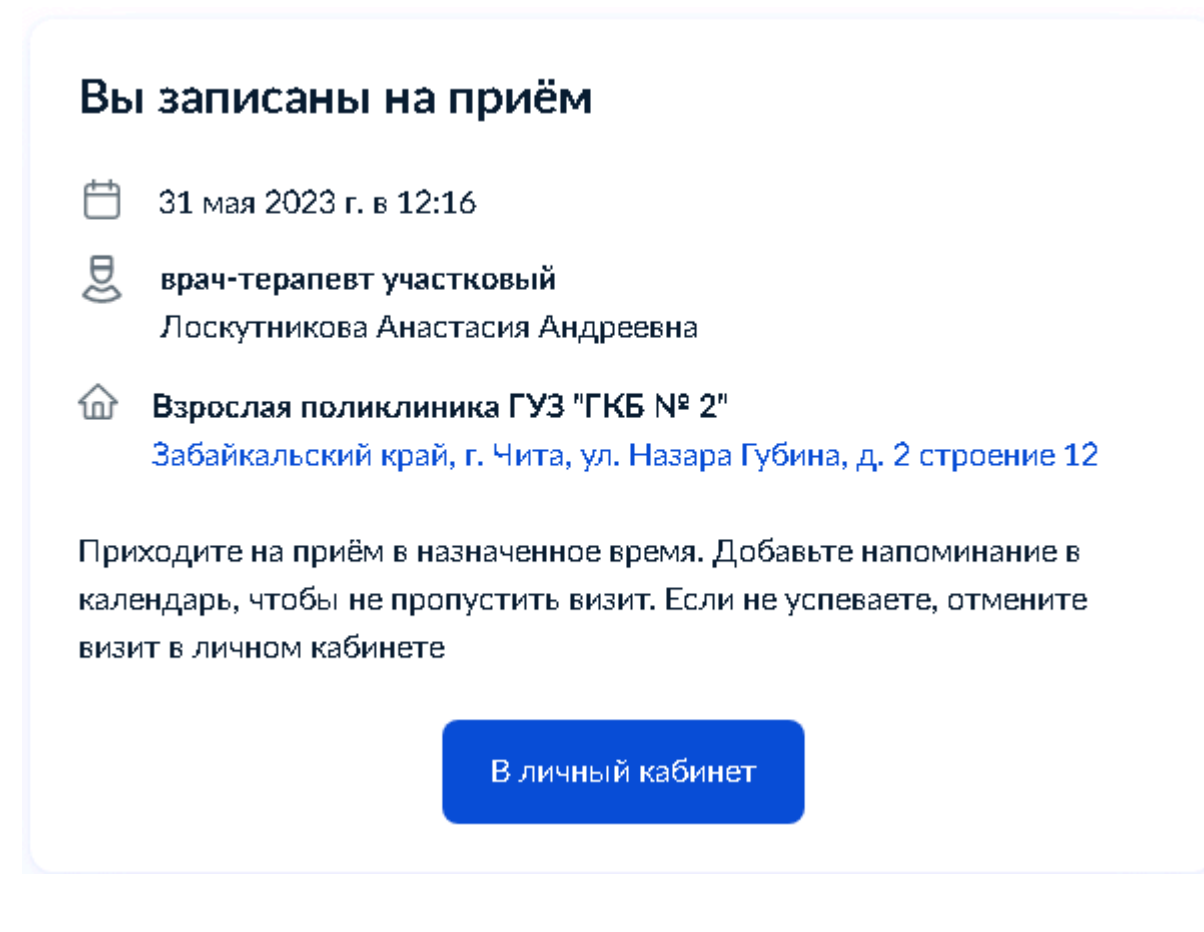